## *knightvision.it.ucf.edu* **Workday** Quick Facts

### HOW TO ENROLL IN A COURSE VIA WORKDAY LEARNING

- **1** Select the **Learning** app.
- **2** Select the **Discover** tab.
- Click **Browse Learning**.
- **4** All available courses and lessons display. You can narrow your results using the search bar or the faceted search filters on the left side of the page.
- Select a course or lesson to enroll in by clicking its title.
- Click the **Enroll** or **Select Offering** button. The Enroll button displays for digital-only courses. The Select Offering button displays for courses with an instructor-led lesson.
- *For courses with an instructor-led lesson,* the **Select Offering** page displays. Here, view the offering information such as the date, time, location and instructor. Select the offering that works best for you and click OK.
	- 8 From the Review page, click **Submit**.
	- Then, click **Done**. You are now enrolled in the course.

- **1** Select the **Learning** app.
- **2** Select the **Discover** tab.
- Click **Browse Learning**.
- **4.** Search the Catalog for the course in which you have been placed on the waitlist.
- Select the course and select **Leave Waitlist**.
- **6** From the Drop Reason Prompt, select a reason, if applicable.
- **7** Click OK.
- Enter a comment and click **Submit** to drop the course, then click **Done**.

**the State of Automobile Contract Contract Contract Contract Contract Contract Contract Contract Contract Contract Contract Contract Contract Contract Contract Contract Contract Contract Contract Contract Contract Contract** 

#### **WEBSITE NEWSLETTER SOCIAL MEDIA**

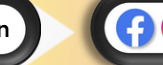

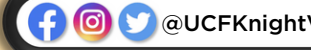

# **ENROLL IN A COURSE**

Knight Vision

JCF

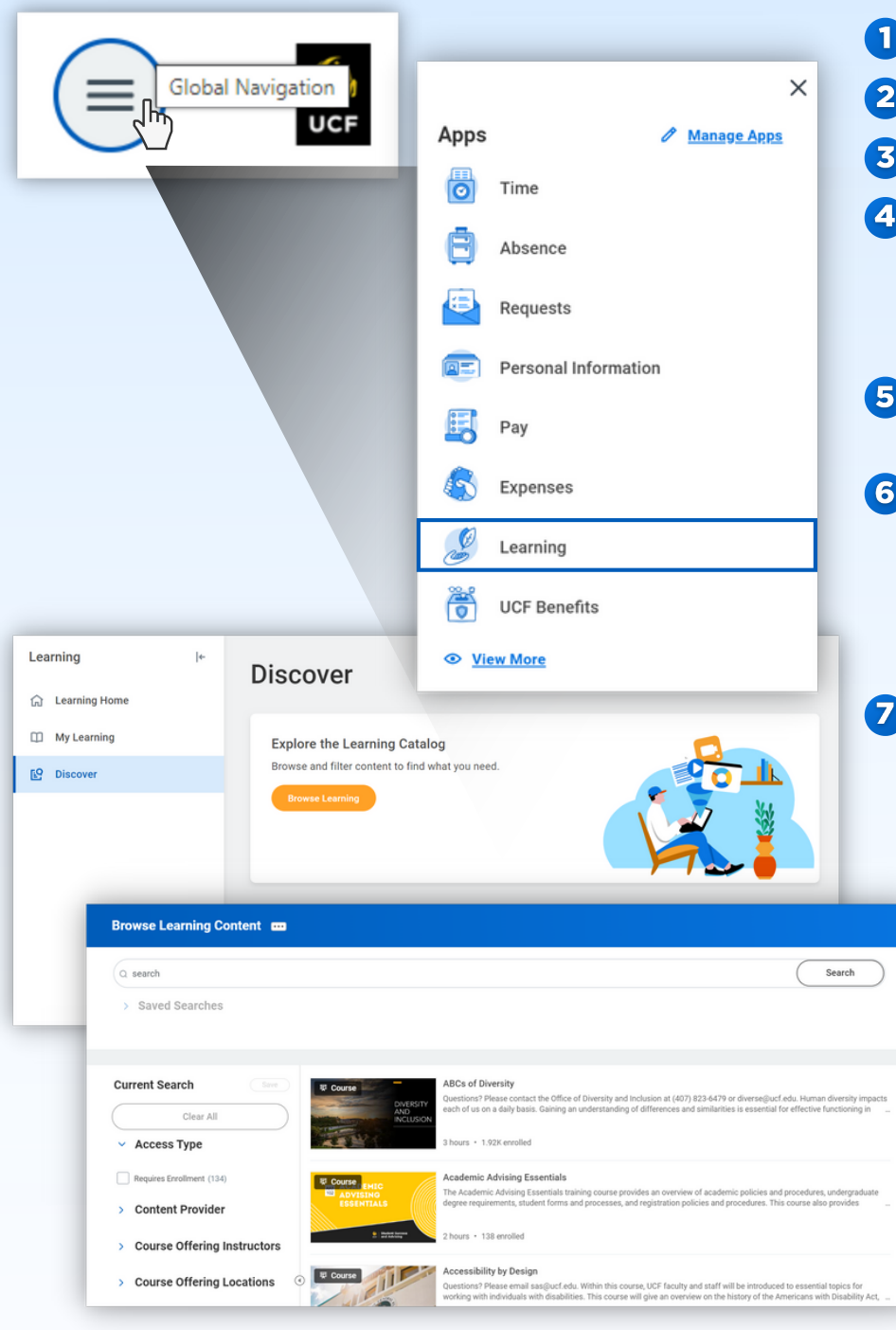

#### From the **Global Navigation**:

## **DROP A COURSE ENROLLMENT**

- **1** Select the **Learning** app.
- Select **My Learning**.
- **3** On the My Learning page, select **Drop Enrollment**.
- **4** From the Program or

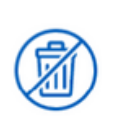

**Need to Drop an Enrollment?** 

Drop enrollments for your learning content quickly and easily.

#### Drop Enrollment  $\rightarrow$

- Course prompt, select the course you want to drop.
- Click **OK**.
- 6 From the Drop Reason prompt, select a reason, if applicable.
- **7** Click OK.
- 8 Enter a comment and click **Submit** to drop the course, then click **Done**.

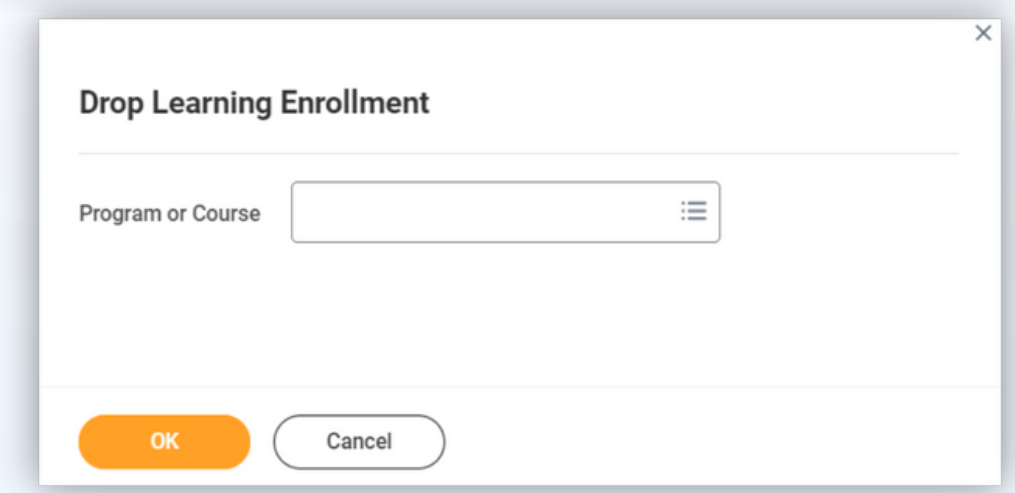

## **DROP FROM A COURSE WAITLIST**

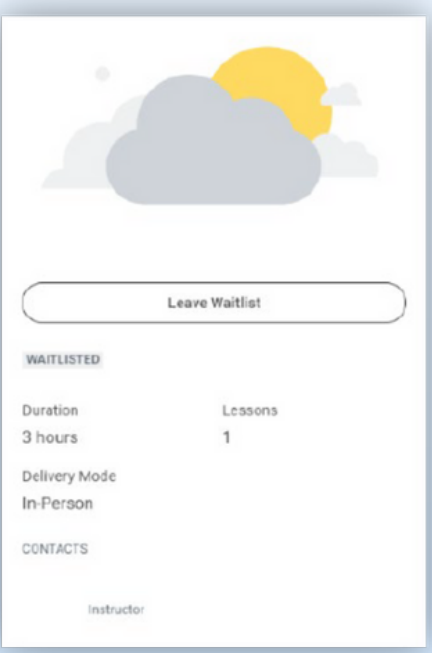